### **1. How to Login**

The user who has privilege to access Claims & Objection module can login through Microsoft Internet Explorer 6.0 or higher with user login, password. The steps for accessing the Claims & Objection Module are as:

- Open Microsoft Internet explorer 6.0 or higher.
- Type the URL http://ceorajasthan.nic.in
- Please click on ERO Login on this page.
- Select user type to ERO.
- Select the assembly constituency.
- Enter the password (Default password is 12345).
- Click on Login button.

The login screen appeared is shown below:

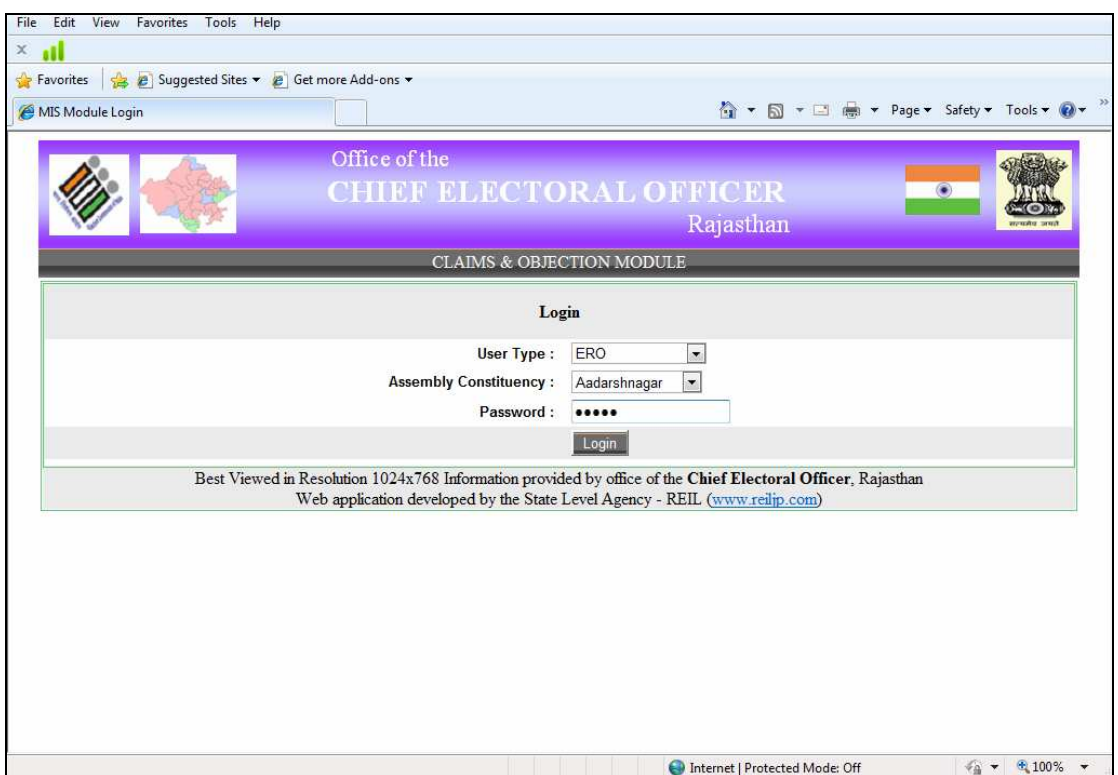

Operation on first time login: -

- After log in the first time, you are advised to change your password
- Use the changed password while log in again.
- It is recommended to memorize the password and not to share the same.

# **2. MAIN MENU**

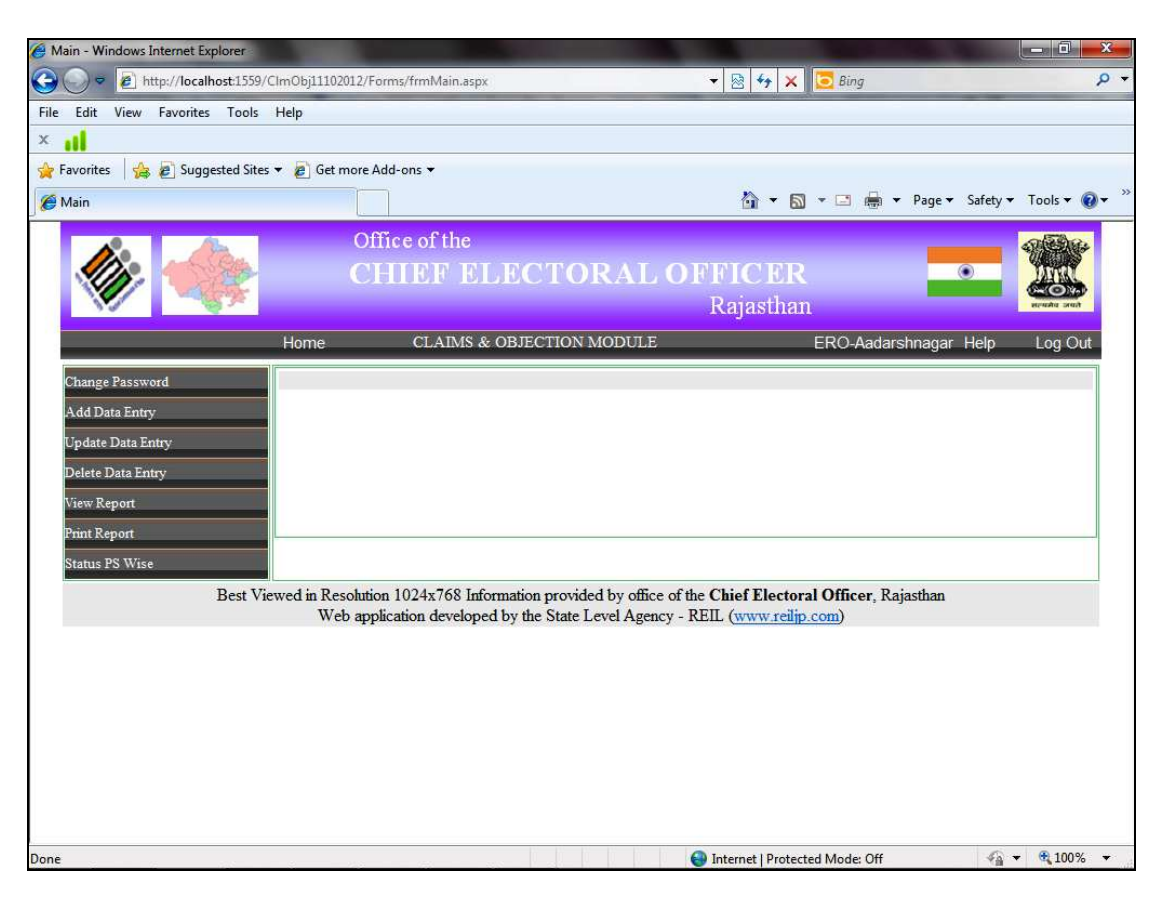

After login the Main Menu screen would be as shown below:

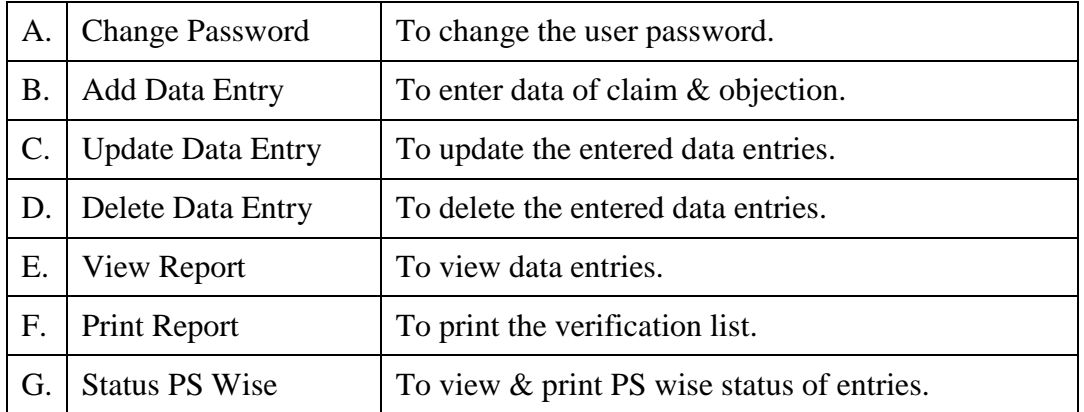

# **3. Change Password**

Click on the menu "Change password" on the main menu. The screen shot for change password is shown below:

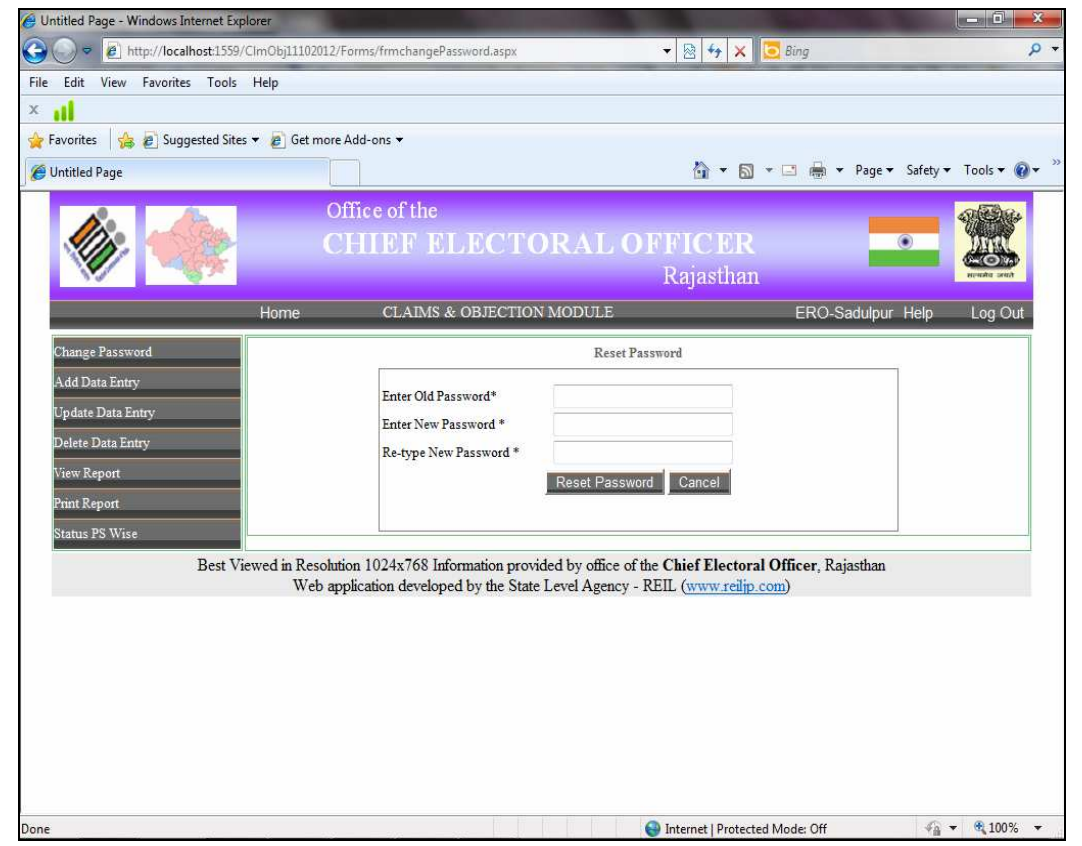

**User operation:** This form is used to change the password for the logged in user.

- Enter the old password.
- After that enter new password and re type new password.
- Click on the "Reset Password" button in order to save new password.
- Once the new password is saved, the user has to re-login with new password.

#### **4. Add Data Entry Operation**

Click on the menu "Add Data Entry" on the main menu. The screen shot for data entry is shown below:

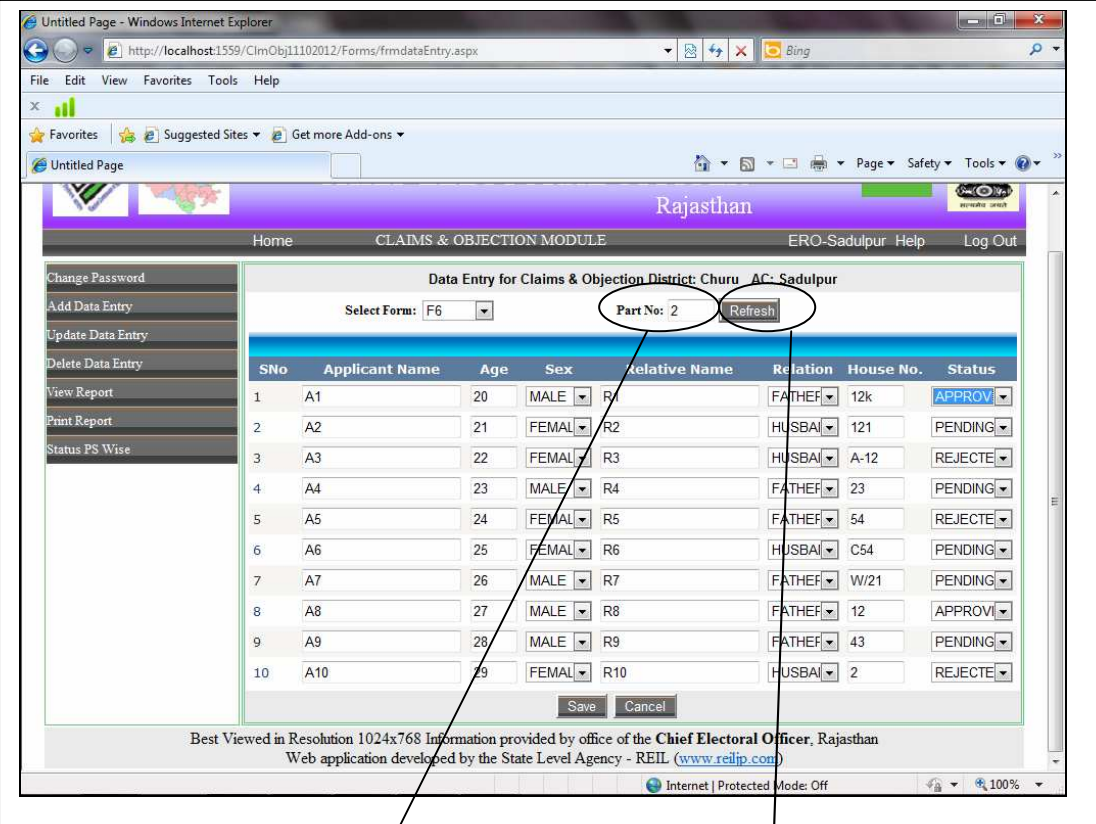

**User operation:** This form is used to enter the data of applicants.

- First of all select the form for which data entry to be done for F6, F7, F8, F6A, F8A etc.
- Enter the **part number** and click on the **refresh button.**
- The data grid is populated in which entries can be done.
- The input details include applicant's name, age, sex, relative name, relation, house number and status of application.
- Once all the entries have been done then click on "Save" button in order to save the data.

While saving the data next time, SNo will be started from the last saved record Sno+1 for the selected form type and part number.

### **5. Update Data Entry Operation**

Click on the menu "Update Data Entry" on the main menu. The screen shot for update operation is shown below:

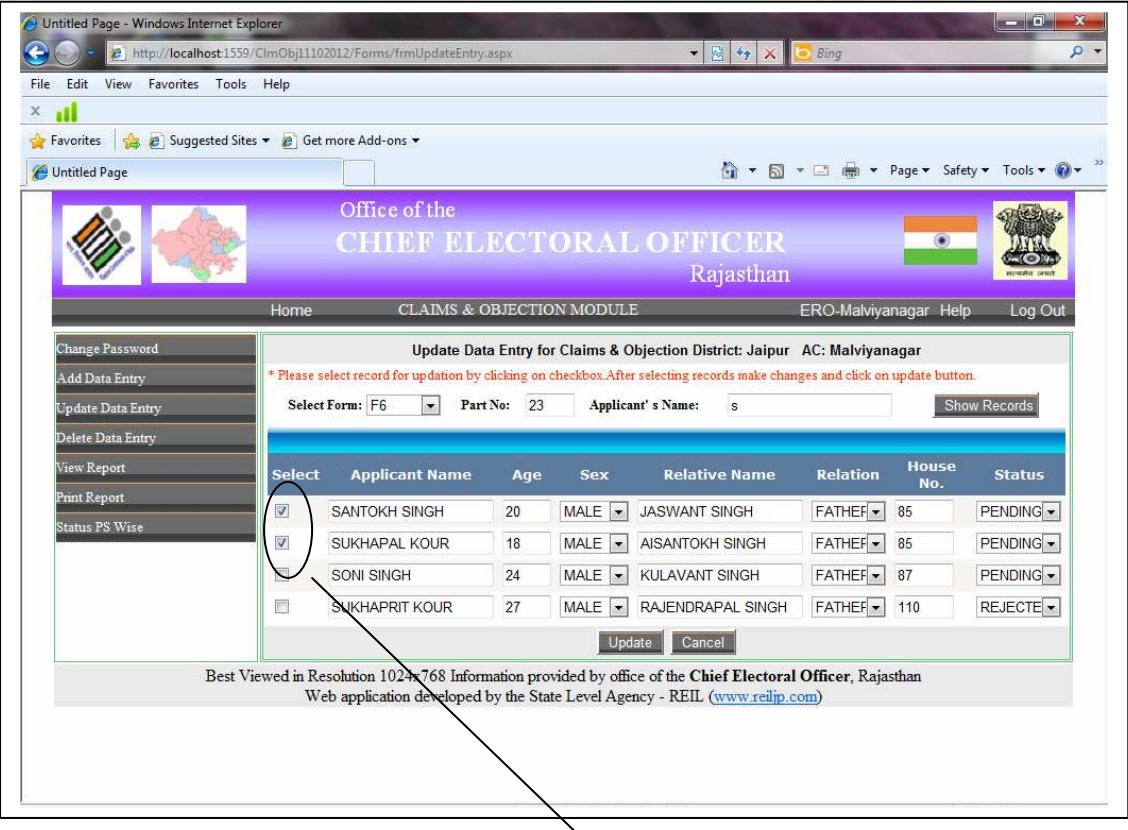

User operation: This form is used to update the entered data of applicants.

- First of all select the form type F6, F7, F8, F6A, F8A etc.
- Enter the part number, first few characters (for eg. The name is Santosh singh then input either "s"or"sa" or "san" and so on) of applicant's name and click on "Show Records" button to view the records.
- If applicant's name is not entered then all the records would be displayed in order of data entry.
- To update a particular record, please select the record by **checking the checkbox** of that record and update the information.
- After making changes, click on the "Update" button in order to update the changes.
- A message box is popped up for confirmation of updation, click on "Ok" if you want to update or else click "Cancel".

### **6. Delete Data Entry Operation**

Click on the menu "Delete Data Entry" on the main menu. The screen shot for delete operation is shown below:

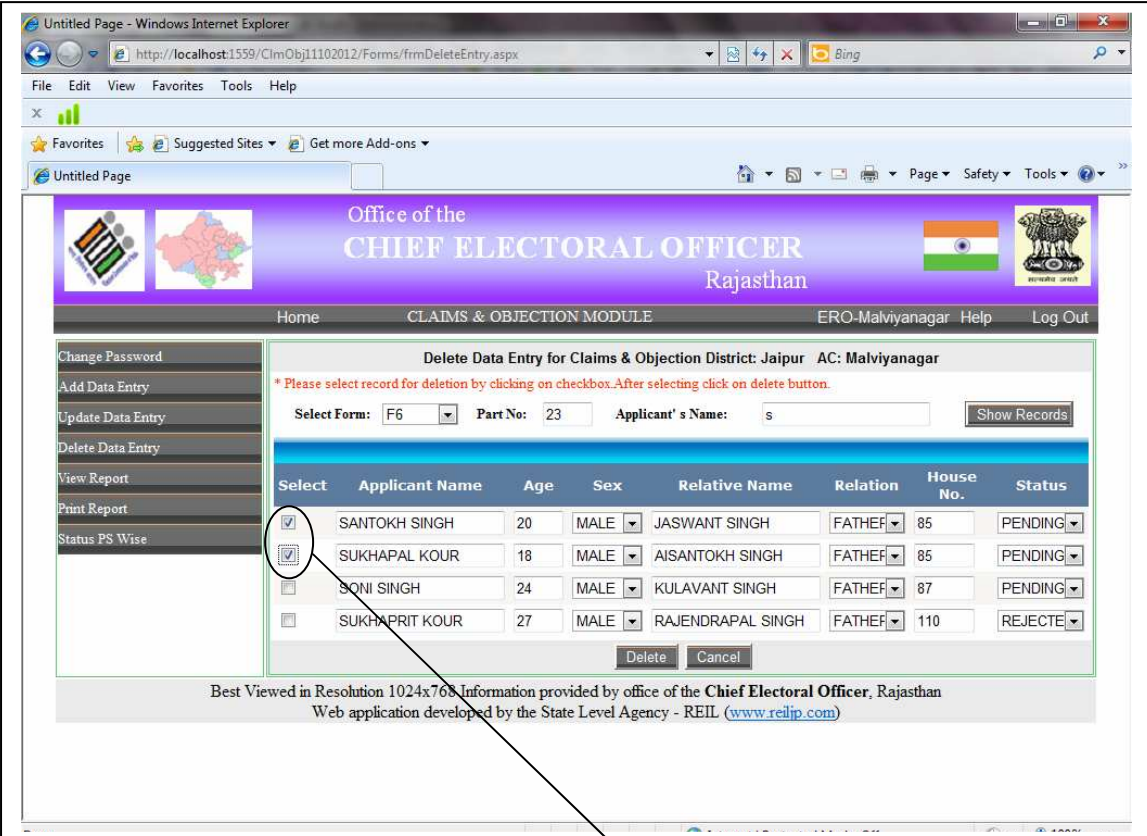

User operation: This form is used to delete the entered data of applicants.

- First of all select the form type F6, F7, F8, F6A, N8A etc.
- Enter the part number, first few characters (for eg. The name is Santosh singh then input either "s"or"sa" or "san" and so on) of applicant's name and click on "Show Records" button to view the records.
- If applicant's name is not entered then all the records would be displayed in order of data entry.
- To delete a particular record, please select the record by **checking the checkbox** of that record
- Click on the "Delete" button in order to delete the selected record.
- A message box is popped up for confirmation of deletion, click on "Ok" if you want to delete or else click "Cancel".

#### **User Guide for Data entry of Claims & Objections received during Continuous Revision 2013 for ERO**

• For update and delete option, if applicant's name is not entered then all the records will be shown in order of data entry.

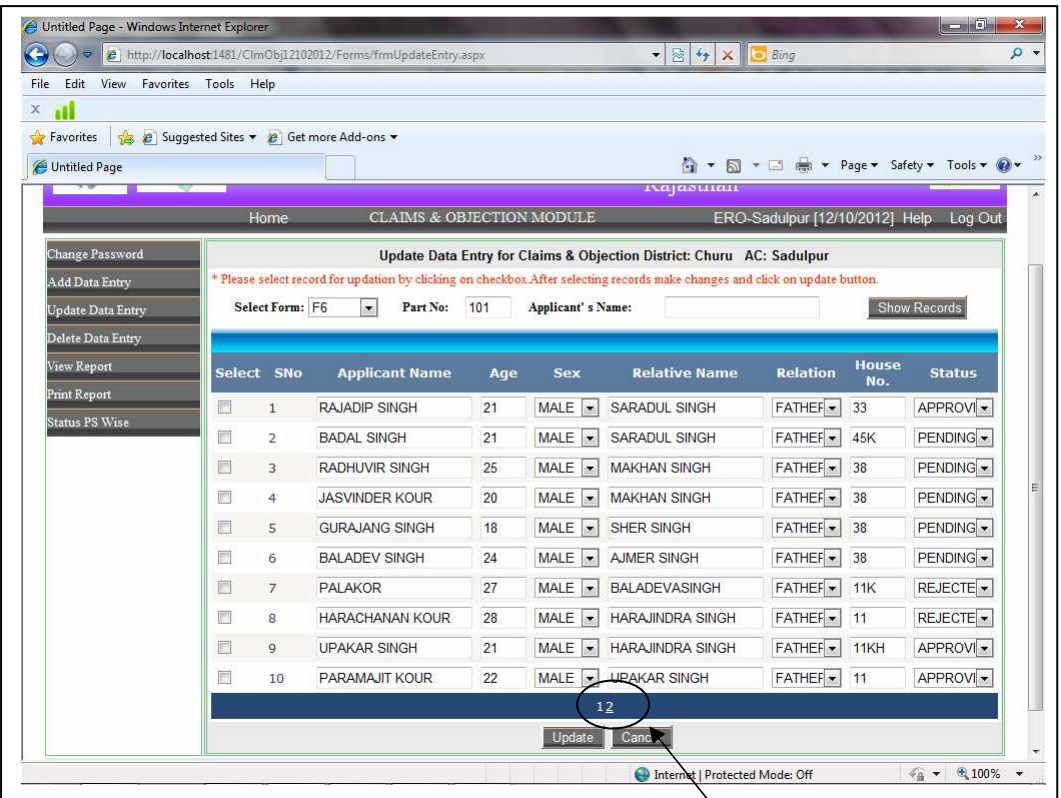

Paging is provided in that case to view more record **click on the page number**.

 $\frac{1}{2}$ 

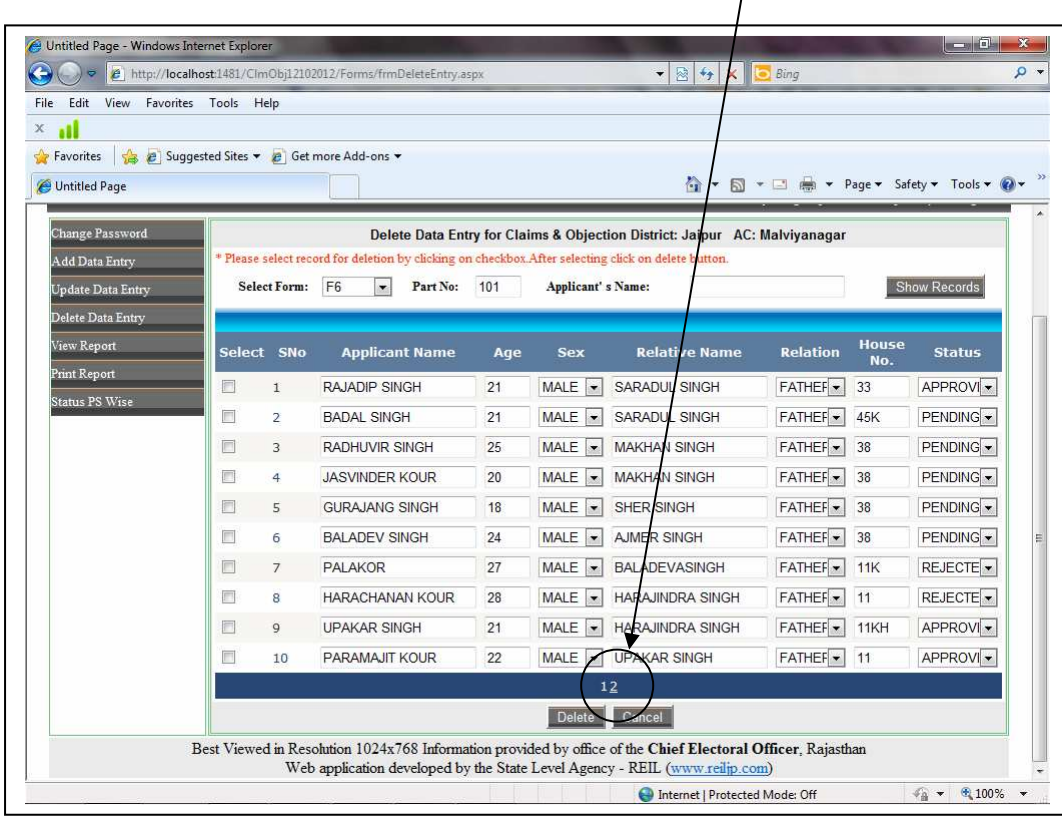

# **7. Verification & Printing**

Click on the menu "View Report" on the main menu for verification. The screen shot for verification is shown below:

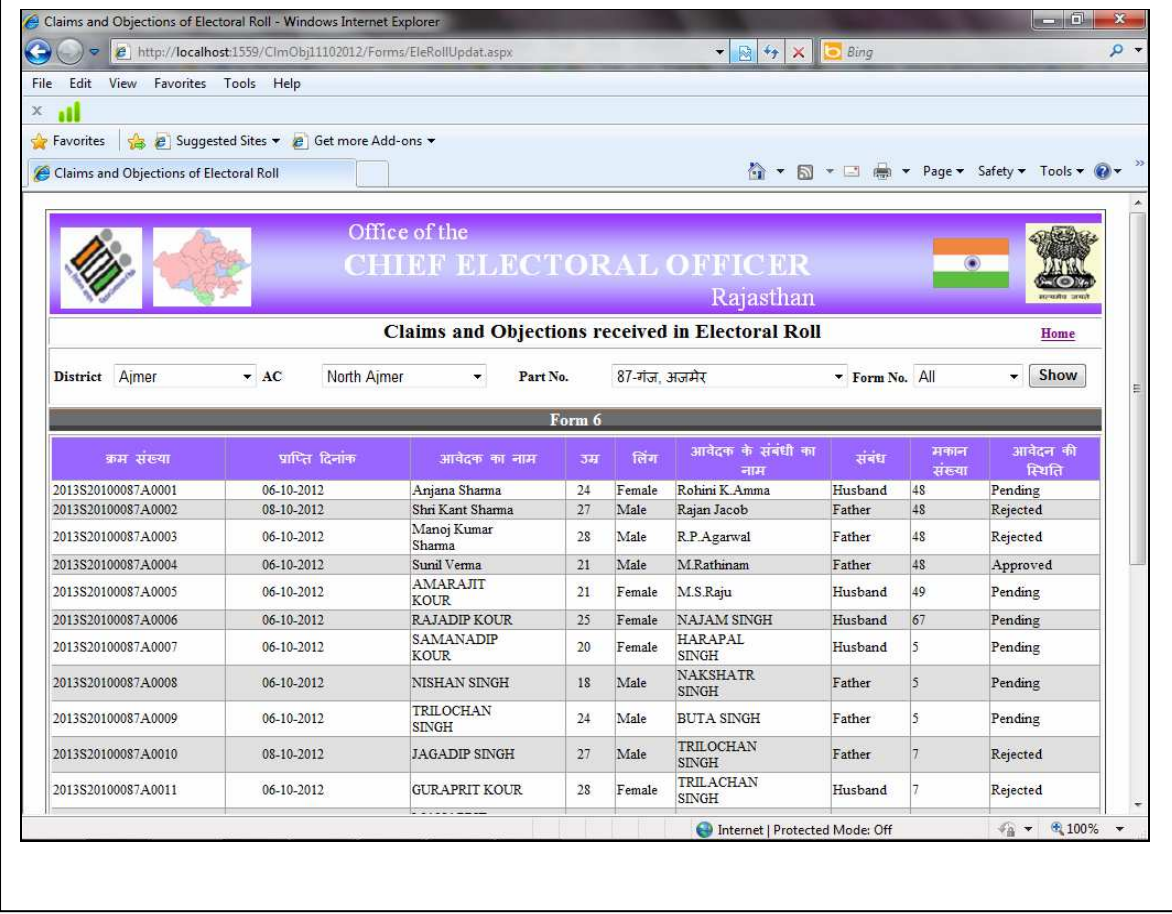

Click on the menu "Print report" on the main menu to print the report.

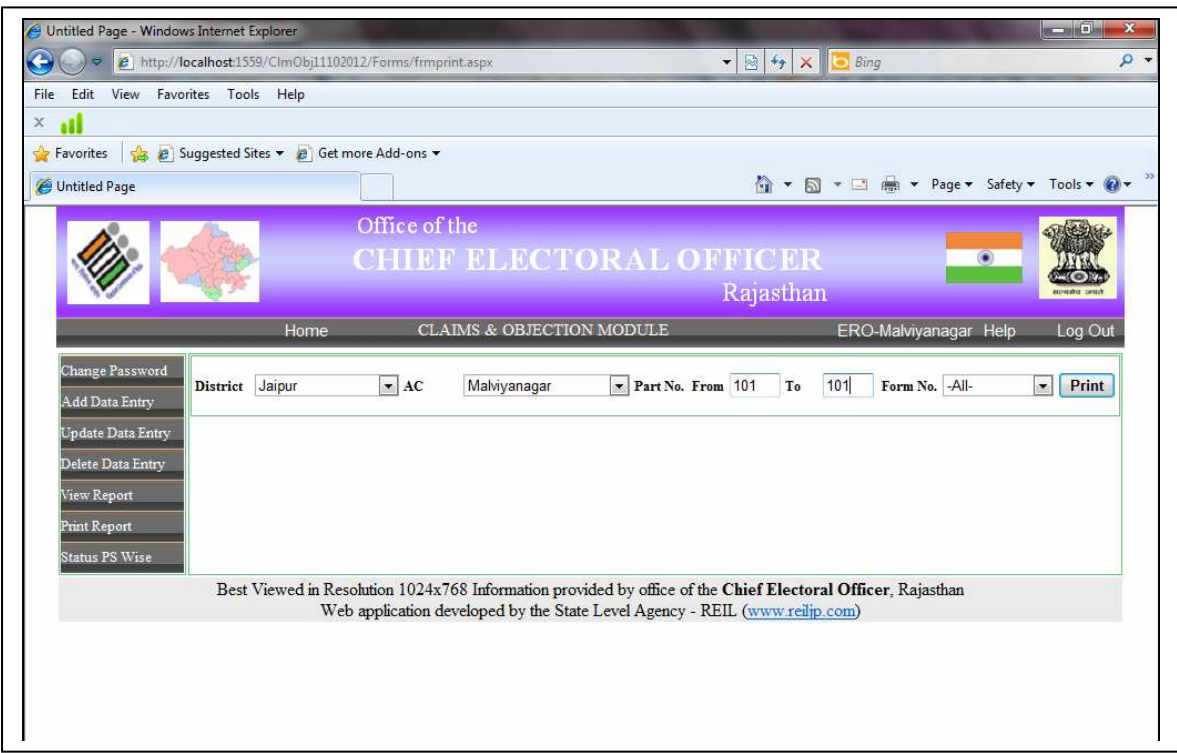

#### **User Guide for Data entry of Claims & Objections received during Continuous Revision 2013 for ERO**

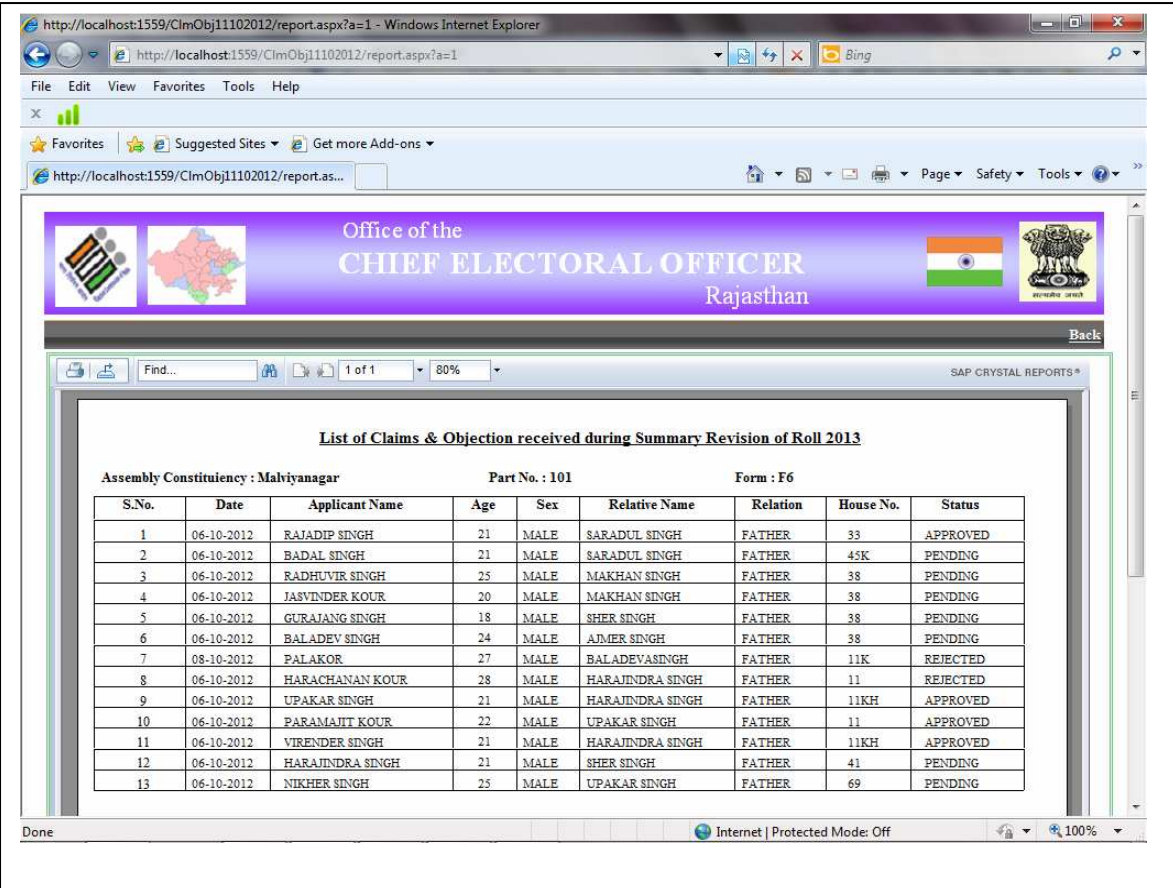

ERO can also see the status of claims & objections part wise of allotted AC. Click on the menu "View Status PS wise" on the main menu and click on "Show Status" button to view report.

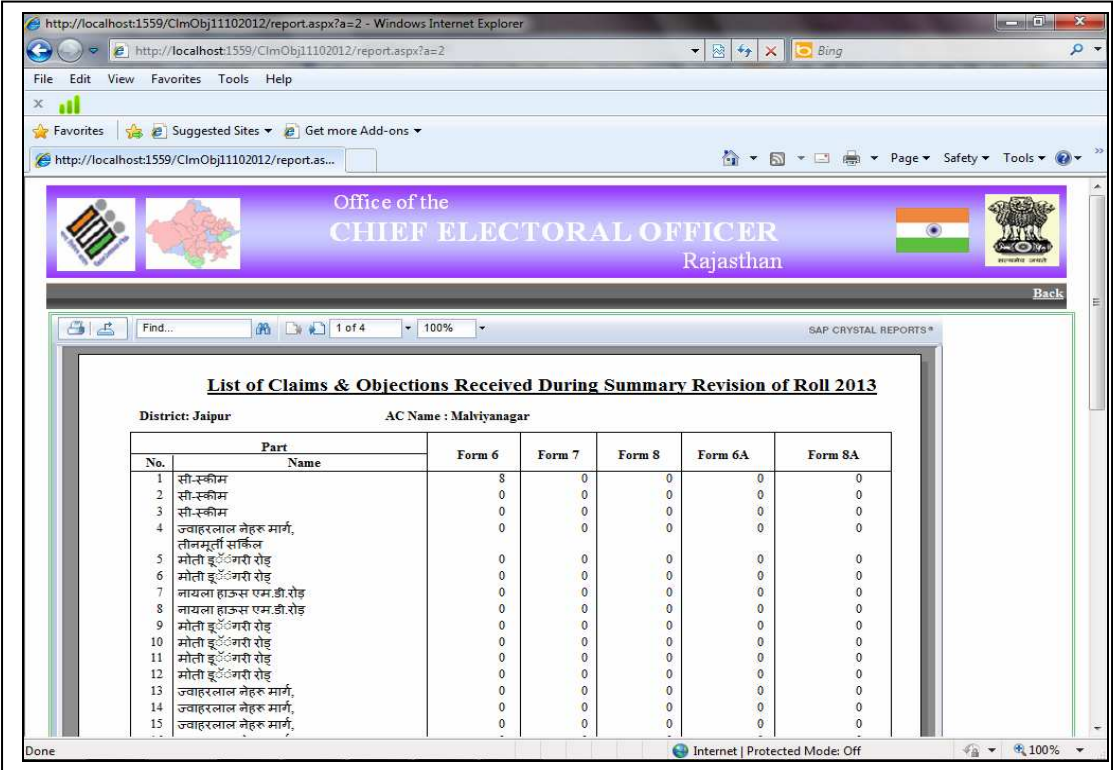